### **BEFORE YOU BEGIN:**

Make sure you are in a private, quiet setting with reliable Wi-Fi or cellular service.

*Last updated 1/29/20*

• Review the *[Devices and Connection Guide](https://irp-cdn.multiscreensite.com/76cffd34/files/uploaded/Device%20and%20Connection%20Guide_v9_hNae7e2SGSmWnodzxgSl.pdf)* on the back of this page or at *[ottohealth.com/patient-resources](http://ottohealth.com/patient-resources)*.

### **CONDUCTING YOUR VISIT:**

- 1. Locate your email or text message from OTTO Health containing your visit link.
	- a. If you do not see an email from OTTO, check your junk/spam folder.
	- b. If you still do not see an email, or have not received a text message, reach out to your provider's office.
- 2. Click the secure link in the email/text to see your provider.
	- a. Check out the Test My Device feature prior to joining your visit to make sure you are on a supported device.
- 3. You will be taken to a welcome page. Click Let's Go! .
- 4. You may be prompted to complete a few questions that will be shared with your provider.
- 5. Review the content on the Terms of Use page. Check all of the boxes, type your full name, and provide your date of birth to proceed with your visit.
- 6. You may be required to provide payment before joining your visit. If so, follow the instructions on the screen.
- 7. Once those requirements have been met, click boin Visit Your provider, or member of your care team, will connect with you as soon as they are ready.
	- a. Click  $\left( \frac{1}{2} \right)$  at the bottom of the screen to send a message to your care team. .
- 8. Once you have finished your visit, click and wisit and the state of  $\mathbb{R}^{\mathbb{Z}^n}$ complete the brief survey.

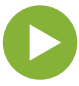

*If you have questions regarding your health care needs, payment, or scheduling, please contact your provider's office directly.* 

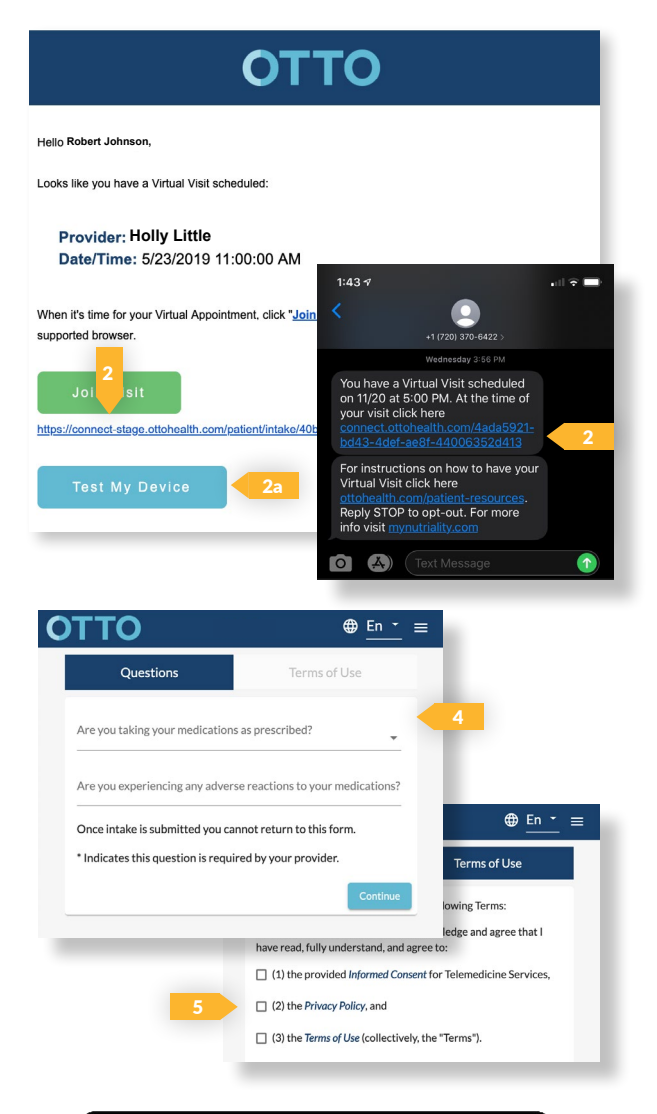

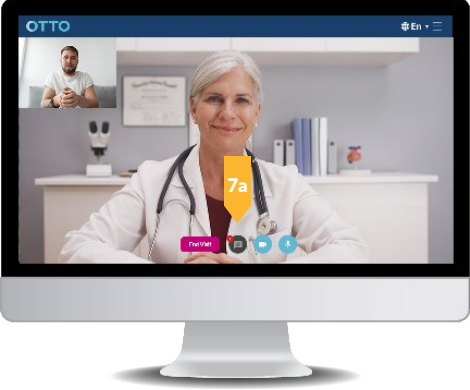

# **DEVICE & CONNECTION GUIDE** *Last updated 1/29/20*

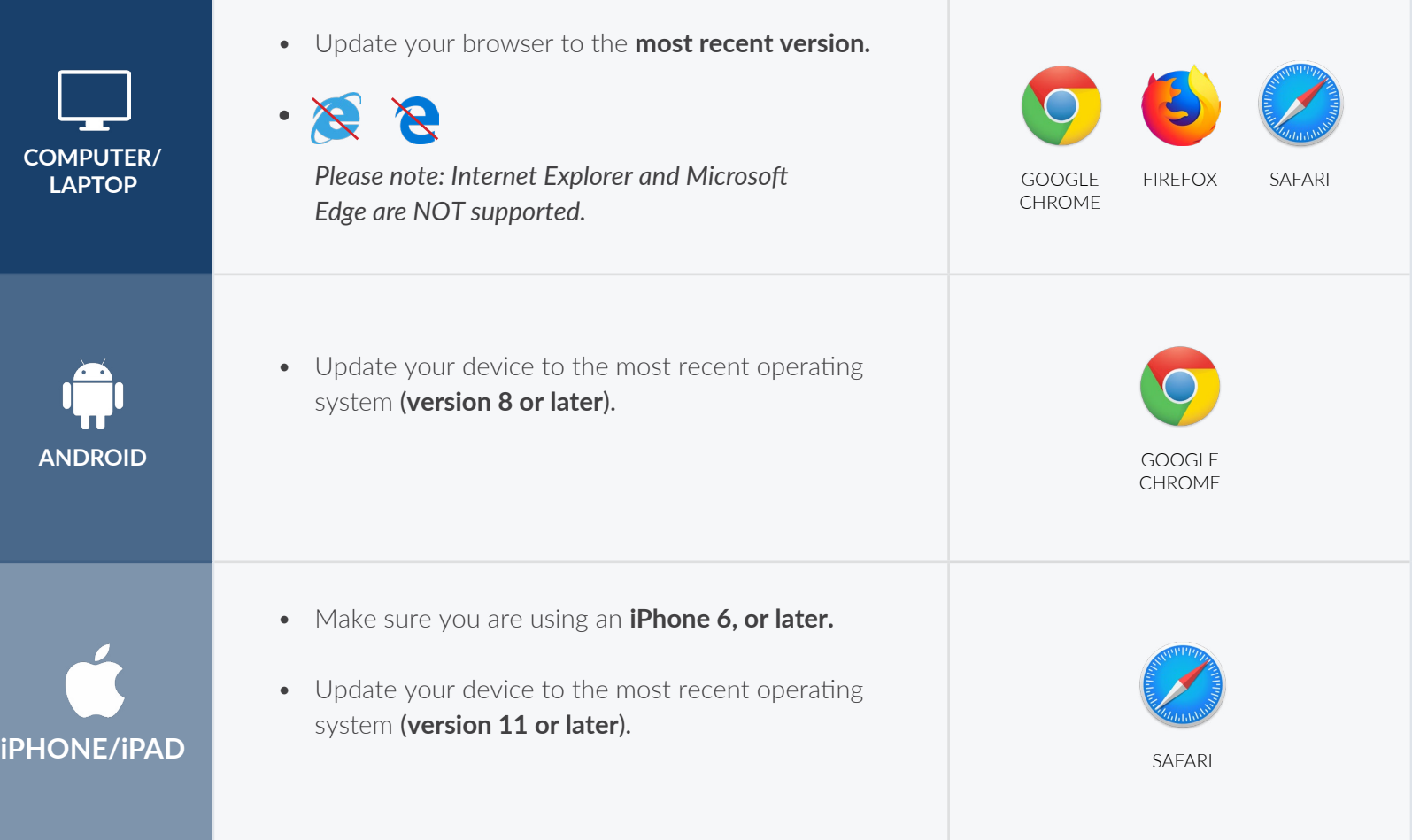

## INTERNET & WIFI AUDIO & VIDEO

• We recommend using a secure and private internet connection (or cellular service on your mobile device). If you are in a corporate office, firewalls often block the video connection. Turn off WiFi and refresh your page on a cellular device, or try another secure WiFi network on your computer.

# TO JOIN VISIT NEED HELP?

- Provider login: *[connect.ottohealth.com.](https://sso.ottohealth.com/account/login?returnUrl=%2Fconnect%2Fauthorize%2Fcallback%3Fclient_id%3Dottoprodclient%26redirect_uri%3Dhttps%253A%252F%252Fconnect.ottohealth.com%252Fauth-callback%26response_type%3Did_token%2520token%26scope%3Dopenid%2520profile%2520api_access%2520ottoapi%26state%3D70522eb933e2486ebf394d5f87dfd0d6%26nonce%3D8519b9a90903418daa6323a7f4114b90)*
- Patients join via emailed or texted link.
- **No app needed.**

- Device must have **front-facing camera.**
- Allow browser access to **camera and microphone.**
- Earphones **must have a microphone**.
- Turn device volume up.

- Run a quick test prior to your Virtual Vist:  *[connect.ottohealth.com/video/test](https://connect.ottohealth.com/video/test)*
- Visit the tech support page:  *[ottohealth.com/techsupport](https://www.ottohealth.com/techsupport)*